## 赴外省或网上获得外省一类继教学分个人录入指南

1.浏览器

为了获得更好的使用体验,建议使用360浏览器极速模式、 谷歌浏览器或IE11浏览器登录本系统。 360极速浏览器下载地址:https://browser.360.cn/ee/ 谷歌浏览器下载地址:https://www.google.cn/intl/zh-CN/chrome/

IE11浏览器下载地址:https://www.microsoft.com/zhcn/download/confirmation.aspx?id=43206

2. 登录"继续医学教育管理系统"

网址[:http://cme.wsjkw.zj.gov.cn/kjptwsw/ \(](http://cme.zjyxh.org.cn/)手动输入网址,勿 点连接)

输入用户名密码(个人继教编号即用户名,初始密码:123456 或个人继教编号,或使用找回账户密码),点击登录即可, 为了保证数据安全,首次登录成功后需修改默认密码,如图:

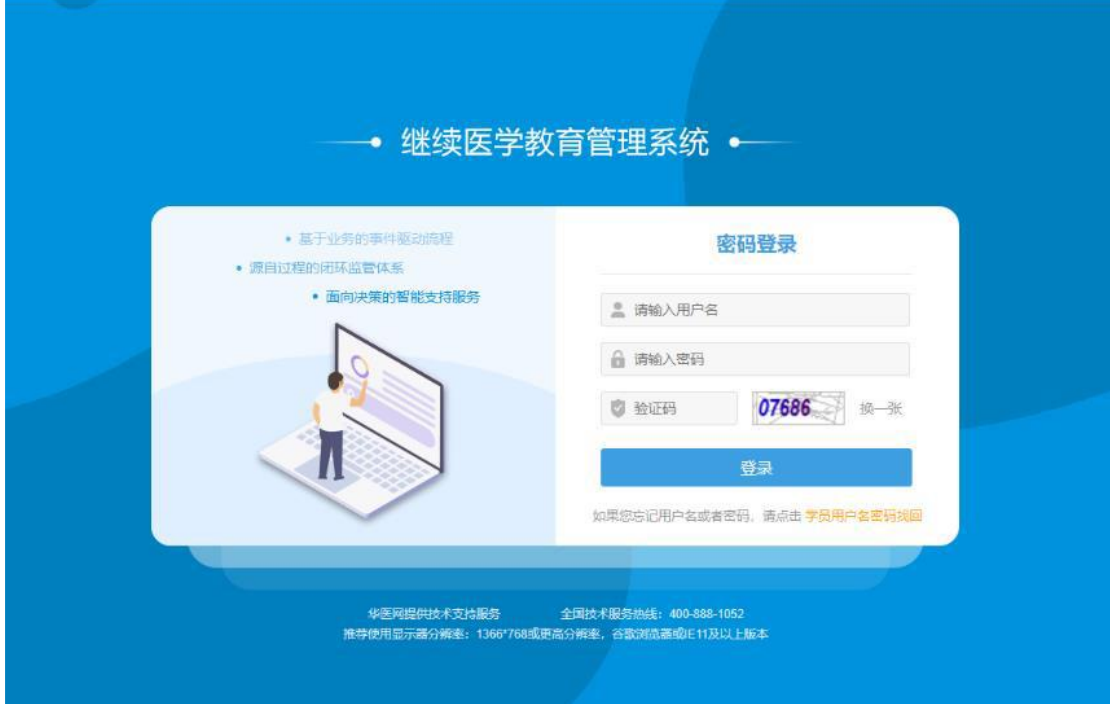

进入系统后

点击左侧第一行"学分录入——非导向录入"后见图:

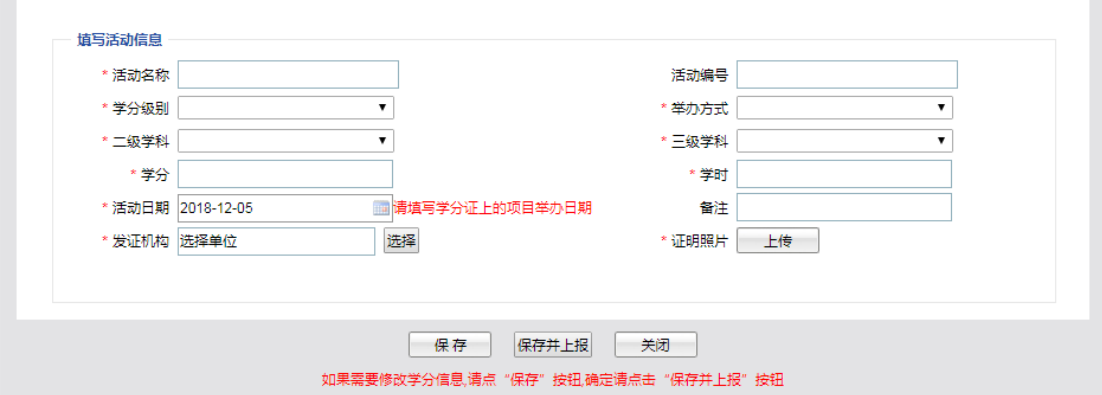

录入相关信息。

其中第二项"学分级别"选项:点击后见图

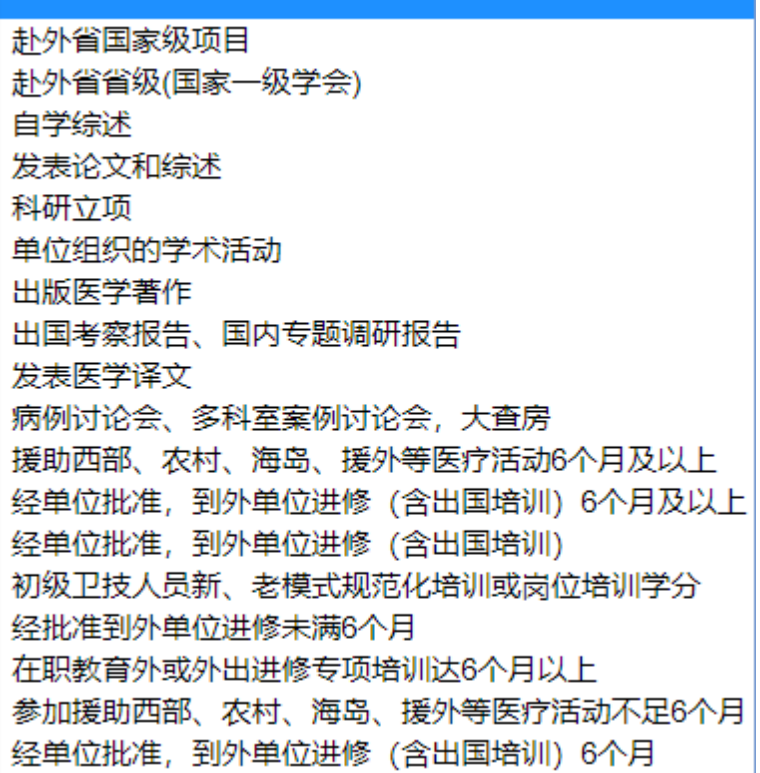

选择第一条"赴外省国家级项目"或第二条"赴外省省级(国 家一级学会)"。

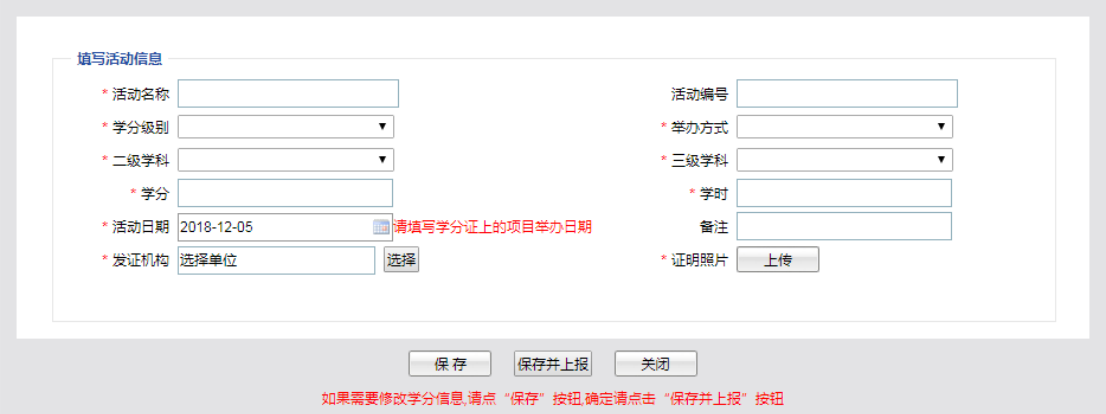

其中第六项"发证机构",如果系统"选择"查询不到发证 机构,请手动输入发证机构名称。"证明照片"请上传所获 学分证照片及国家级 CME 项 目 网 认证截图,网站如下:

" 国 家 级 CME 项 目 网 上 申 报 及 信 息 反 馈 系 统 " https://cmegsb.cma.org.cn/national\_project/login.jsp(见下图) 左下角"学员学分查询/证书打印"入口进入的查询结果截 图。(除提供学分证照片外必须提供该网站认证截图上传系 统)。

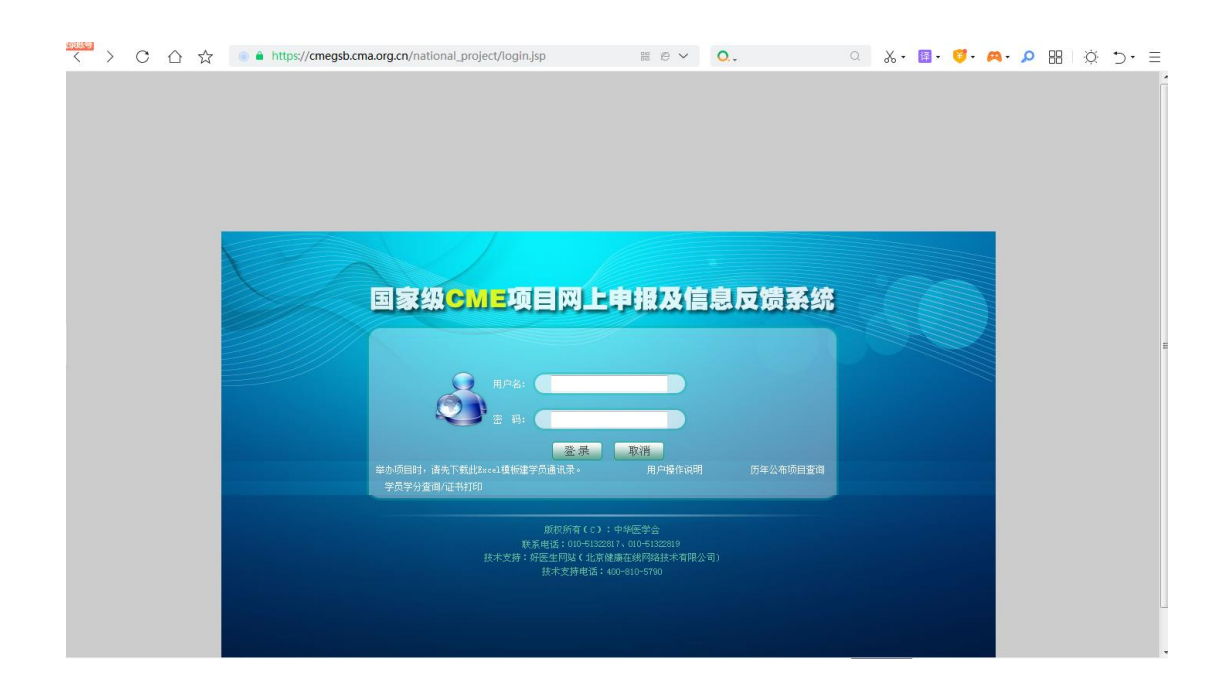

赴外省学习获得学分录入系统注意事项:

1.学习中医药项目所获学分暂不在本系统进行学分管理。 2.北京健康在线技术有限公司(好医生)、北京华医网科技股份有 限公司(华医网)、中华医学电子音像出版社、北京双卫医学技术 培训中心,以上4个学习平台已和我省科教平台实现数据对接,学 员学习获得的国家级继教远程Ⅰ类学分无须自行录入。 3.录入系统信息须与学分证信息一致:(1)活动名称:请按学分证 中的名称输入;(2)活动编号:严格按学分证中的编号,不要省略 (国);(3)发证机构:即学分证中的项目申办单位;(4)学分 级别:项目编号中有(国)的项目请选择赴外省国家级项目;所获 中华医学会、中华预防医学会、中华护理学会、中华口腔医学会、 中国医院协会、中国医师协会六家学(协)会会级Ⅰ类学分的,学 分级别选择为赴外省省级(国家一级学会)。(5)姓名、人员编 号、人员所在单位:学分证与学员姓名必须一致,保证为本人学分 证。(6)活动日期、学分、学时:须与学分证一致。